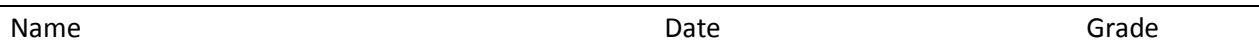

# **Lab Exercise #1 – Mapping Tools for Agricultural Watersheds**

## **Lab Objective (3-5 bullets):**

- 1. Find the outline of your "home" watershed, using on-line map sources.
- 2. Use Google Earth to identify the waterbodies and other geological features in your "home" watershed
- 3. Draw a "flow" diagram of natural water movement through that watershed
- 4. Identify the potential soil erosion sources providing sediments to each water body

## **Lab Introduction Narrative (3-5 sentences):**

Web Soil Survey (WSS) provides soil data and information produced by the National Cooperative Soil Survey. It is operated by the USDA Natural Resources Conservation Service (NRCS) and provides access to the largest natural resource information system in the world. NRCS has soil maps and data available online for more than 95 percent of the nation's counties and anticipates having 100 percent in the near future. The site is updated and maintained online as the single authoritative source of soil survey information.

#### **Text References:**

<http://www.nrcs.usda.gov/wps/portal/nrcs/main/soils/survey>

<http://websoilsurvey.sc.egov.usda.gov/App/HomePage.htm>

#### **Tools and Materials:**

- NRCS Digital soil survey
- Google Earth

#### **Safety Precautions:**

**Procedures:**

**Find the Web Soil Survey on the USDA-NRCS website.**

**The University of California-Davis has converted the SoilWeb database and maps to work with GoogleMaps. That is available on line at:**

**<http://casoilresource.lawr.ucdavis.edu/soilweb-apps/>**

**From this page you can access several other map-based tools:**

- **SoilWeb—Explore soil surveys using an interactive Google map**
- **SoilWeb Earth---3-D display of soil maps in KML, using Google Earth.**
- **SEE: SoilSeries Extent Explorer**
- **Soil Properties App---Explore soil properties in map form**
- **Soil Agricultural Groundwater Banking index (SAGBI)---Groundwater recharge (California)**
- **Text Interface**
- **Access soil information about soils of interest to you.**

**Download and install Google Earth and Google Maps (free downloads from:**  https://**earth**.**[google](https://earth.google.com/)**.com/ **)**

**Select an area in your local watershed to explore with these tools.**

- **1. View and print a Google map of the watershed.**
- **2. Find the same area on the SoilWeb, and print a screen shot.**
- **3. Identify the major soil types in the watershed from the soil survey**
	- **a. Choose one of the main soils in that area**
	- **b. Look up the details about that soil on the SoilWeb database**
	- **c. Use the SEE program on that website to display a map of the extent of that soil type.**
- **4. Highlight the major water bodies in the images**
	- **a. Draw arrows on the Google map to indicate the flow of water in that watershed.**
	- **b. Identify the most likely sources of sediment within the watershed, and determine where the sediments are transported when they leave the watershed.**

**Maintenance of Workstation and Tools:**

**Summary Statement:**

**Lab-covered Questions (15-points):**

**Lab Participation (10-points):**

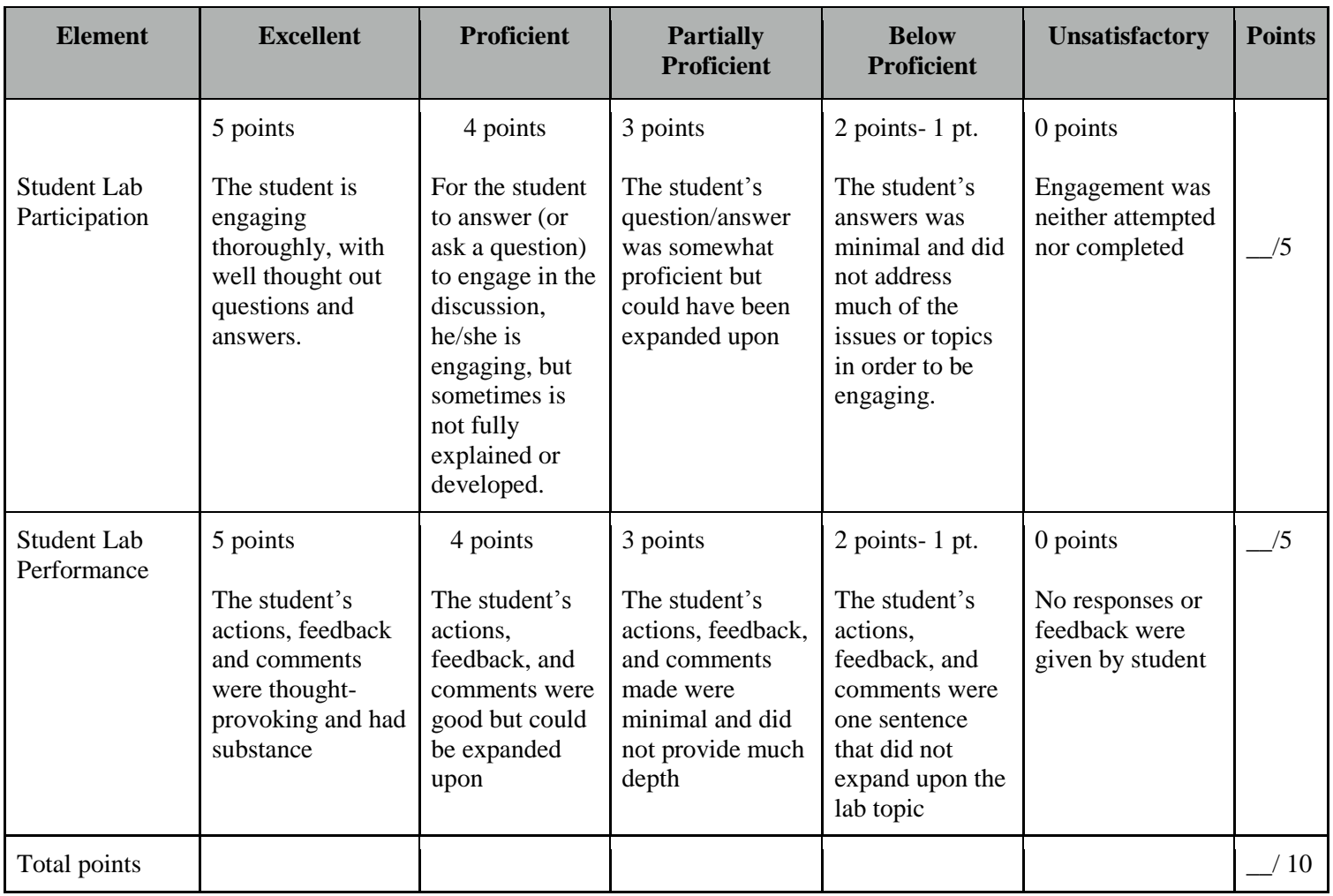